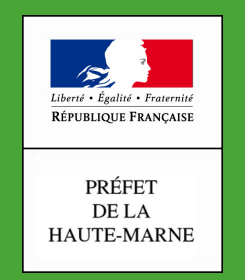

#### Direction Départementale des Territoires

Haute-Marne

 $\overline{\phantom{a}}$  , where  $\overline{\phantom{a}}$ 

## **Comment découper une parcelle dans Télépac**

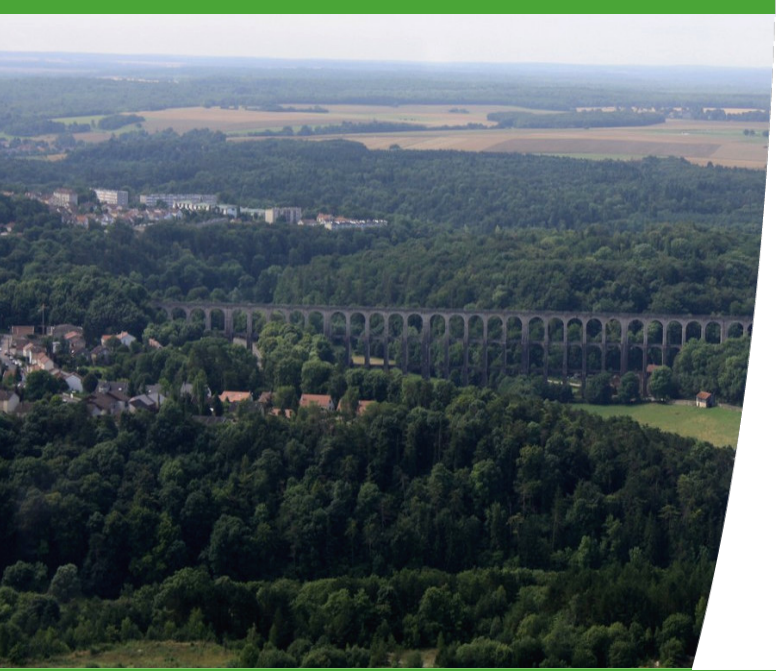

### **Intervenant Patrick Checchi Service SEA Date 17/04/2020**

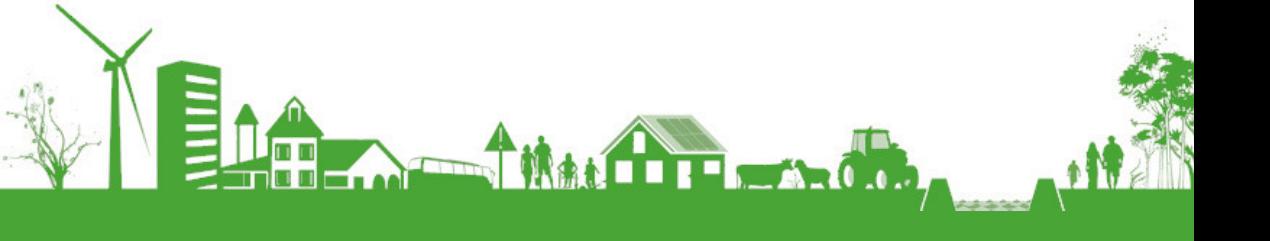

#### Aller dans le RPG et sélectionner la parcelle à découper

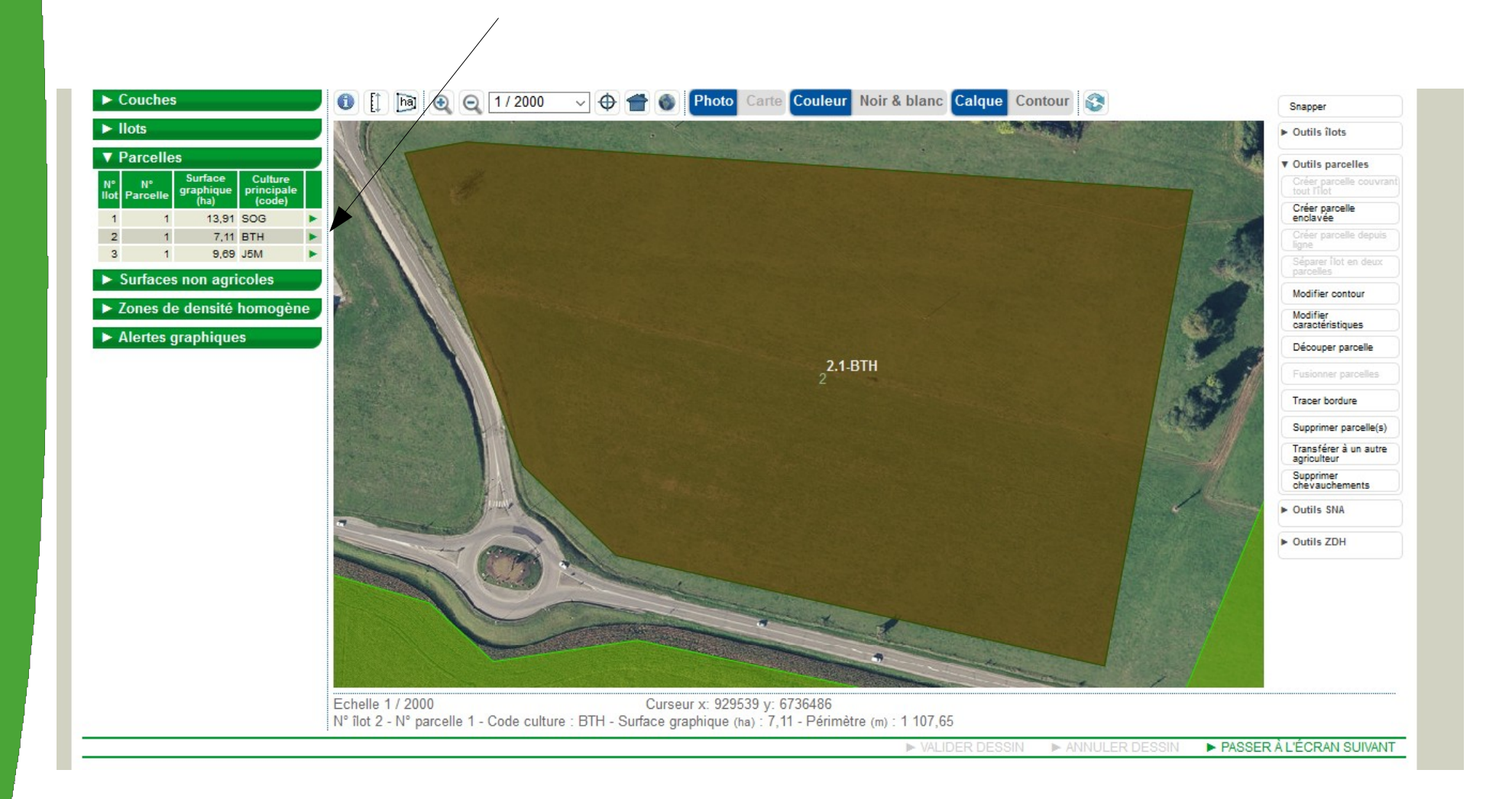

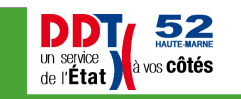

**ELECTRICIAN** 

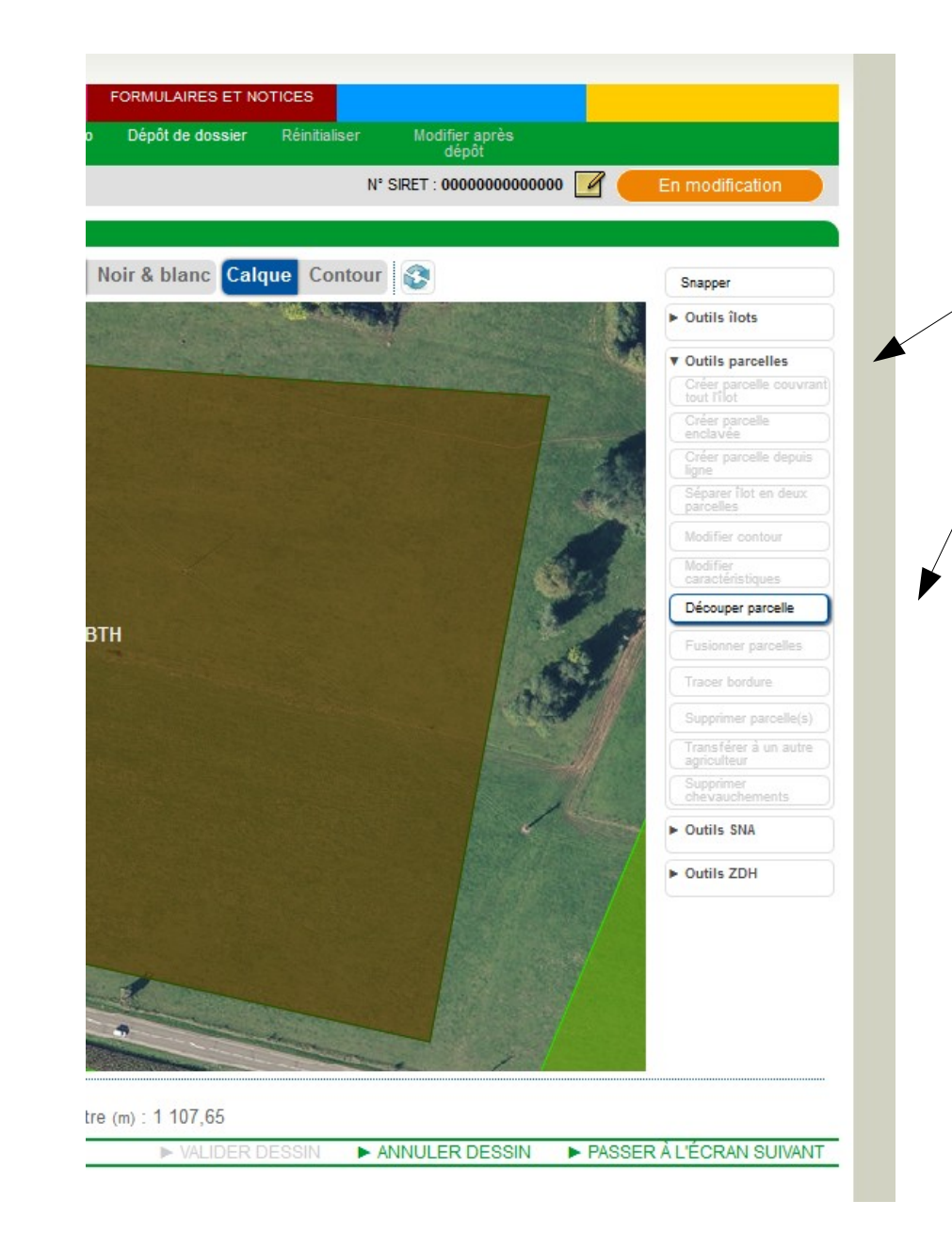

A droite, dans l'onglet « outils parcelles » sélectionner « Découper parcelle »

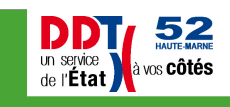

**ELA AMANDRESOR** 

Découper la parcelle en commençant et en terminant à l'extérieur de la parcelle.

#### (double cliquer en fin de découpe)

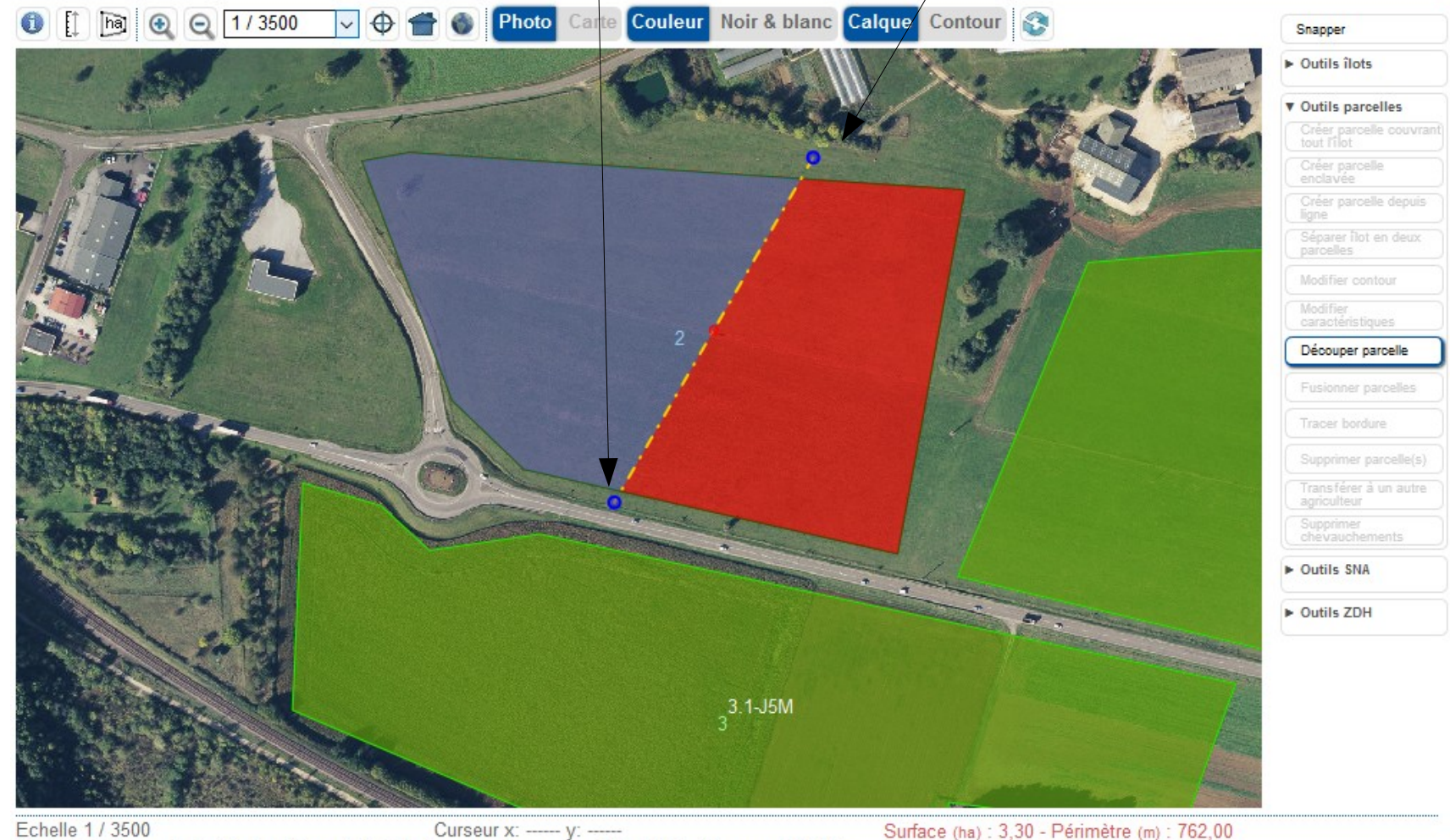

Curseur x: ------ y: ------N° îlot 2 - N° parcelle 1 - Code culture : BTH - Surface graphique (ha) : 7,11 - Périmètre (m) : 1 107,65

Surface (ha): 3,81 - Périmètre (m): 811,79

52

à vos côtés

▶ VALIDER DESSIN ANNULER DESSIN ▶ PASSER À L'ÉCRAN SUIVANT

**DDT** un service *L:\ECONOMIE\_AGRICOLE\AIDES\_AGRICULTEURS\TELEDECLARATION-PAC\Teledeclaration-2020\Diaporama\200417\_DIAP*

*ORAMA\_TutoDécouperParcelle.odp*

That for part of

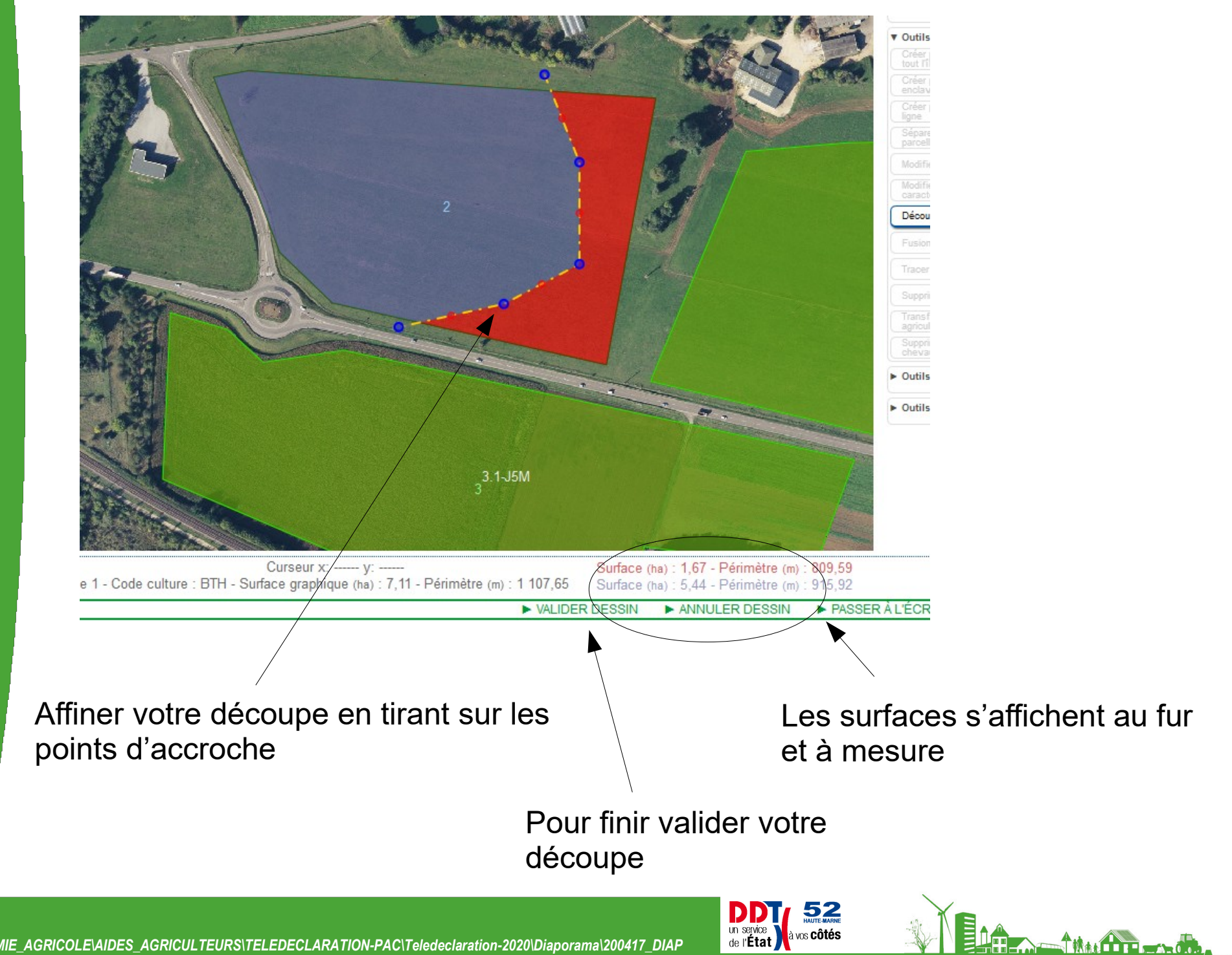

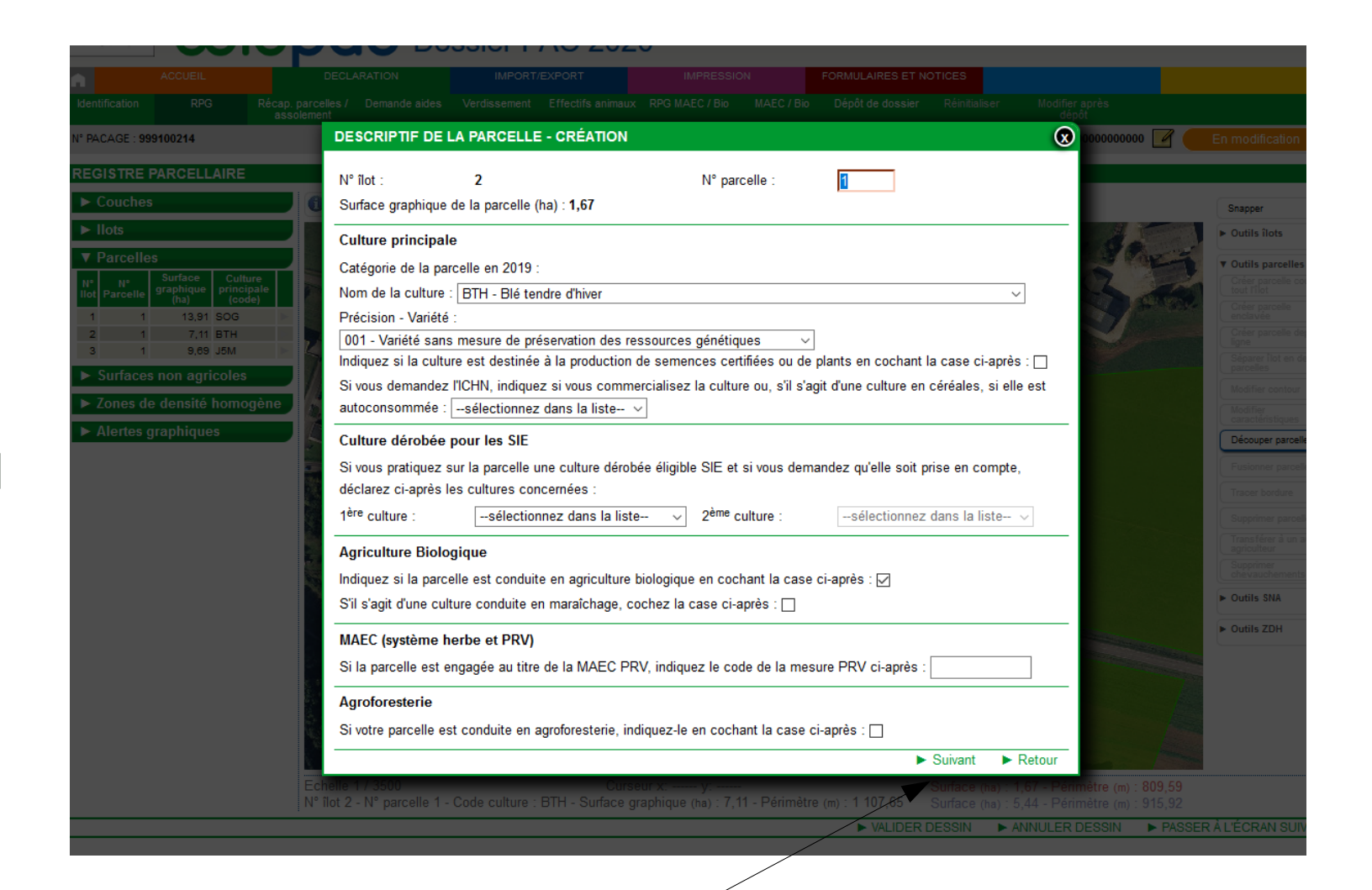

Compléter le descriptif de chaque parcelle puis valider

![](_page_5_Picture_2.jpeg)

**ELECTRICITY** 

![](_page_6_Picture_0.jpeg)

#### En cas d'erreur, le plus simple est de supprimer les parcelles, d'en remettre une sur tout l'îlot et de recommencer

![](_page_6_Picture_2.jpeg)

![](_page_6_Picture_3.jpeg)

![](_page_6_Picture_4.jpeg)

# **FIN**

![](_page_7_Picture_1.jpeg)